#### **MEMANFAATKAN MS OFFICE UNTUK MEMBUAT LAPORAN**

### **Oleh: Ujang Fahmi**

## **A. Membuat nomor halaman yang berbeda**

- 1. Buat beberapa halaman (ex: 10 halaman)
- 2. Pada halaman terakhir yang akan di beri nomor berbeda cari kolom (misalnya halaman ke 10) **PAGE LAYOUT** – **Breaks – Section Beraks – Next Page**
- 3. Pada halaman 1 cari **INSERT – Page Number – Format Page Number –** Ubahlah **Number Format** nya menjadi angka Romawi (i, ii, iii, iv).
- 4. Pada halaman ke 11 cari cari **INSERT – Page Number – Format Page Number –** Ubahlah **Number Format** nya menjadi angka biasa lagi (1, 2, 3, ...) – Page Numbering **Strat At** (1).

### **B. Membuat daftar isi otomatis**

- 1. Carilah kolom REFERENCES Tabel of Contents
- 2. Buatlah heading pada kalimat yang akan di masukan ke dalam daftar isi, biasanya judul bab dan sup-sub bab nya.

## **C. Heading**

1. Carilah kolom Heading

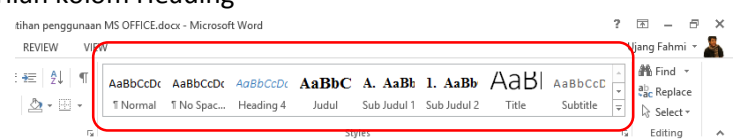

- 2. Klik kanan pada salah satu **heading** nya (misal **heading 1**) **Modify**
- 3. Setelah masuk ke tab baru, Ubah nama headingnya (paling atas sendiri) kemudian atur paragraph, Nomor, dan lain sebaganya.

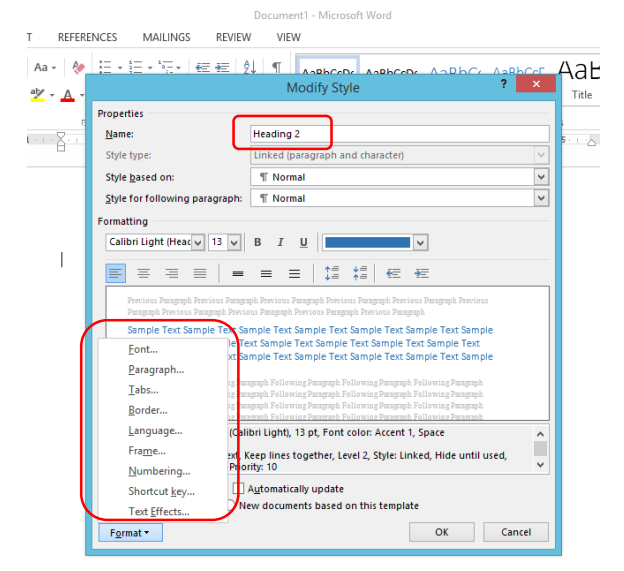

4. Buatlah heading untuk judul, sub judul 1, sub judul 2, sub judul 3

#### **D. Membuat daftar tabel otomatis**

1. Masuk ke **REFERENCES – Insert Table of Figures – klik kanan - Update Field**

2. Pada bagian **Caption Label** pilih daftar yang ingin dibuat

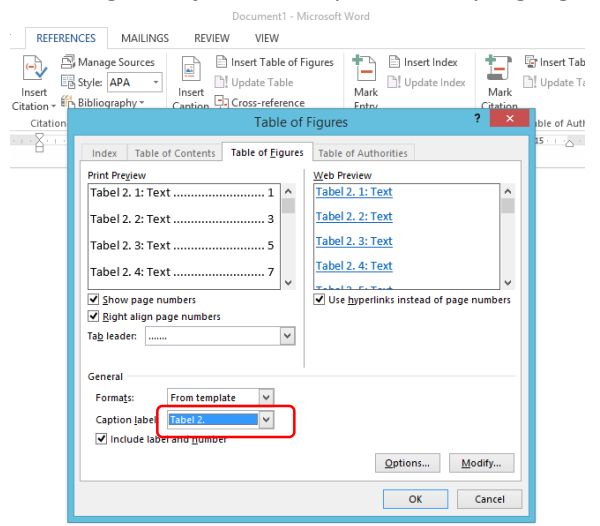

3. Masukan daftar tabel sesuai dengan penamaan tabel yang dibuat, misalnya ada nama tabel 1., 2., 3., biasanya tiap bab memiliki nama tabel yang berbeda untuk memisahkan namanya.

#### **E. Menamai tabel**

1. Klik kanan pada tabel yang akan diberi nama – **Insert Caption**

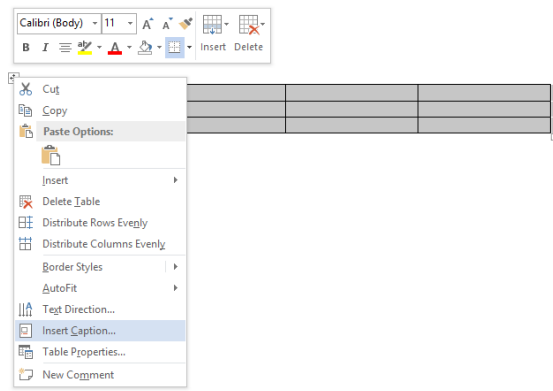

- 2. Ubah nama tabel yang akan dibuat dengan cara add new label (sesuaikan dengan bab nya) – pada **Position** (pastikan nama tabel di letakan di atas tabel) bukan di bawah. Pada Caption
	- Beri nama tabel sesuai dengan apa yang diinginkan kemudian klik ok.

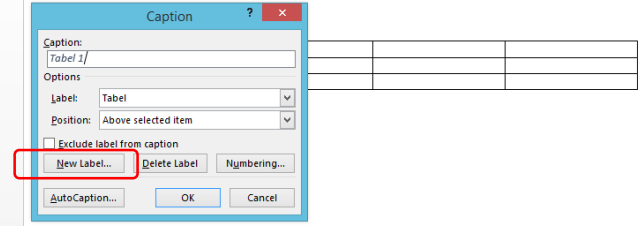

#### **F. Membuat daftar gambar**

- 1. Untuk membuat daftar gambar prosesnya kurang lebih sama dengan cara membuat daftar tabel. Tapi pada bagian Caption Label – nya di ubah menjadi Gambar (sesuai nama gambar yang kita buat).
- 2. Klik kanan pada tulisan atau kolom di halaman yang kita buat untuk membuat daftar gambar (biasanya ada tulisan "**No table of figures entries found**" kemudian **Update Field**.

# **G. Menamai gambar**

- 1. Prosesnya sama dengan cara memberi nama tabel, hanya untuk gambar biasanya namanya di letakkan di bawah gambar (bukan di atas seperti nama tabel)
- 2. Lihat cara menamai tabel.

# **H. Mengecilkan ukuran gambar**

- 1. Gambar yang akan di masukan ke dalam laporan sebaiknya sudah dikecilkan terlebih dahulu ukurannya agar filenya tidak terlalu besar. Apalagi jika file tersebut harus di unggah.
- 2. Banyak software untuk merubah (mengecilkan) ukuran gambar, cari saja di internet.
- 3. Salah satu yang dapat dimanfaatkan dan biasanya sudah menjadi aplikasi bawaan windows adalah paint. Caranya klik kanan **– open with – paint,** setelah itu atur berapa persentasenya.

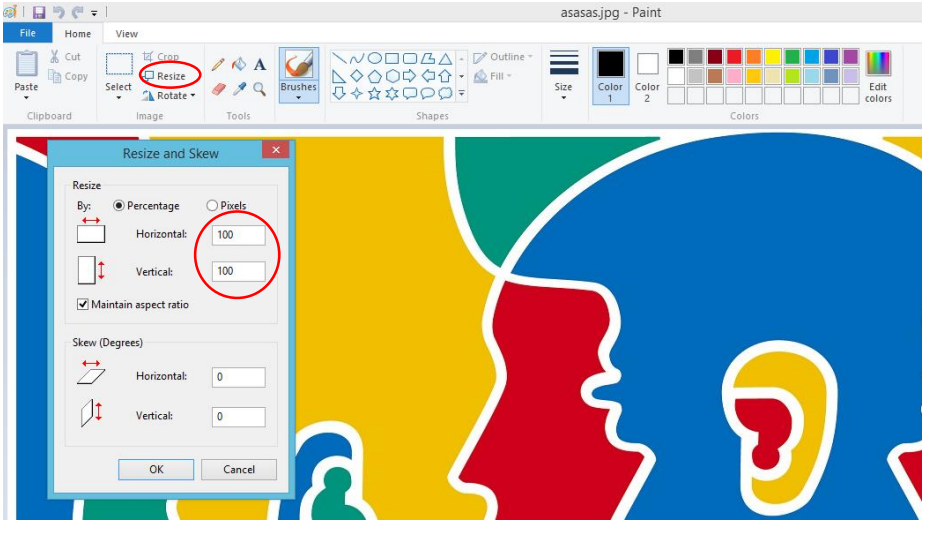

# **I. Membuat halaman potrait dan landscape**

Terkadang dalam membuat laporan kita terpaksa harus membuat satu atau beberapa halaman menjadi landscape karena hal (misal gambar atau tabel) yang akan dimasukkan tidak memungkinkan dalam posisi halaman potrait. Yang menjadi masalah adalah, jika kita harus membuatnya di file lain itu menyusahkan kita untuk membuat daftar isi, tabel atau gambar serta halamannya. Di Ma Office, sebenarnya ada cara untuk mengatasi hal tersebut dengan cara sebagai berikut.

- 1. Pada halaman sebelum halaman yang akan dibuat landcape cari **PAGE LAYOUT – Section Breaks - NEXT** PAGE
- 2. Kita akan otomatis dibawa ke halaman selanjutnya, sekarang tinggal mengubah orientasi halaman dari potrait ke landscape

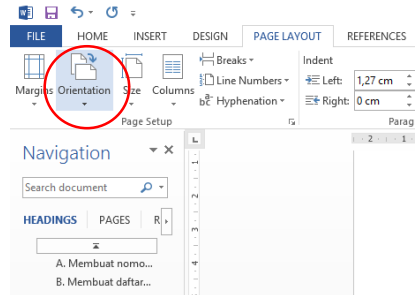

3. Untuk mengubah halaman berikutnya menjadi potrait lagi gunakan proses yang sama ketika kita ingin membuat halaman landscape.

# **J. Membuat daftar pustaka otomatis**

- 1. Masuk ke **REFERENCES** pilih **STYLE** (biasanya Harvard) Klik **BIBLIOGRAPHY – References**
- 2. Jika masih kosong (lihat gambar) berarti belum ada daftar buku atau referensi yang kita masukan. Maka kita harus memasukan daftar referensi yang kita gunakan dengan cara sebagai berikut.

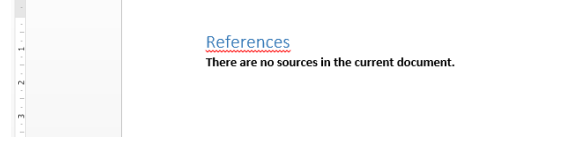

3. Klik Manage Sources – New

![](_page_3_Picture_108.jpeg)

4. Setelah muncul tab baru seperti gambar berikut, masukan data referensi yang kita gunakan, lalu **klik kanan** pada daftar pustaka di halaman yang sudah kita tentukan – **Update Field**.

# **K. Gunakan fitur Language untuk mengecek bahasa yang kita gunakan**

1. Carilah Language di pojok kiri bawah

![](_page_3_Picture_9.jpeg)

2. Pilihlah bahasa Indonesia untuk laporan yang dibuat (mayoritas) dalam bahasa Indonesia. Hal ini akan mengoreksi secara otomatis sebagian besar bahasa Indonesia yang kita gunakan. Misalnya dalam penggunaan kata awalan atau akhiran salah akan garis merah di bawahnya.

![](_page_3_Picture_109.jpeg)